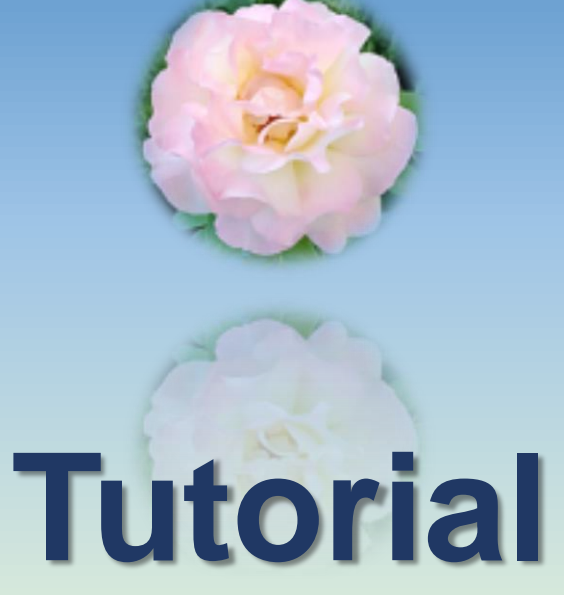

**230701-0945**

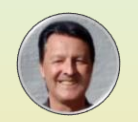

**[https://www.steffanowski.de](https://www.steffanowski.de/) Prof. Dr. Andrés Steffanowski**

# **Statistik mit JASP**

## **#001 – Einführung in JASP**

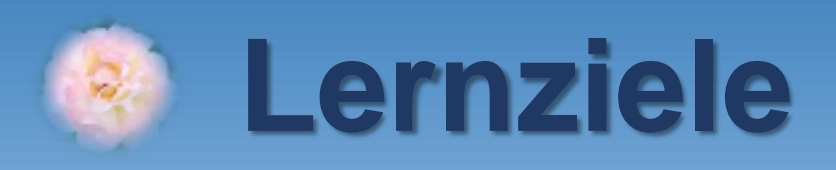

- **1. JASP downloaden und installieren**
- **2. Eine .csv-Datei mit JASP öffnen**
- **3. Datentyp der Variablen korrekt einstellen**
- **4. Erste Analysen mit JASP rechnen**
- **5. JASP-Projekt als .jasp-Datei speichern**

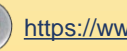

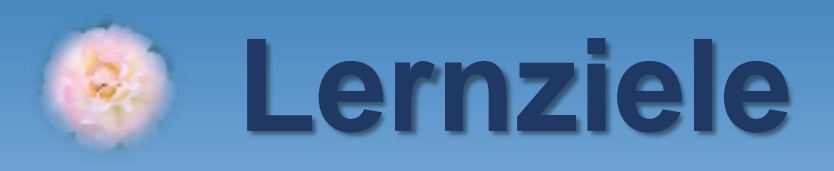

## **1. JASP downloaden und installieren**

- **2. Eine .csv-Datei mit JASP öffnen**
- **3. Datentyp der Variablen korrekt einstellen**
- **4. Erste Analysen mit JASP rechnen**
- **5. JASP-Projekt als .jasp-Datei speichern**

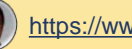

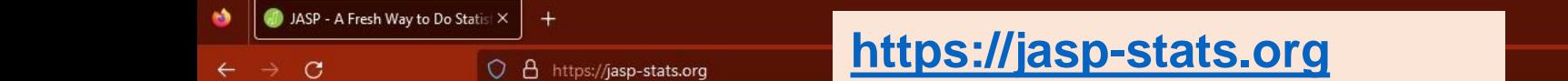

 $\Box$ 

 $\checkmark$ 

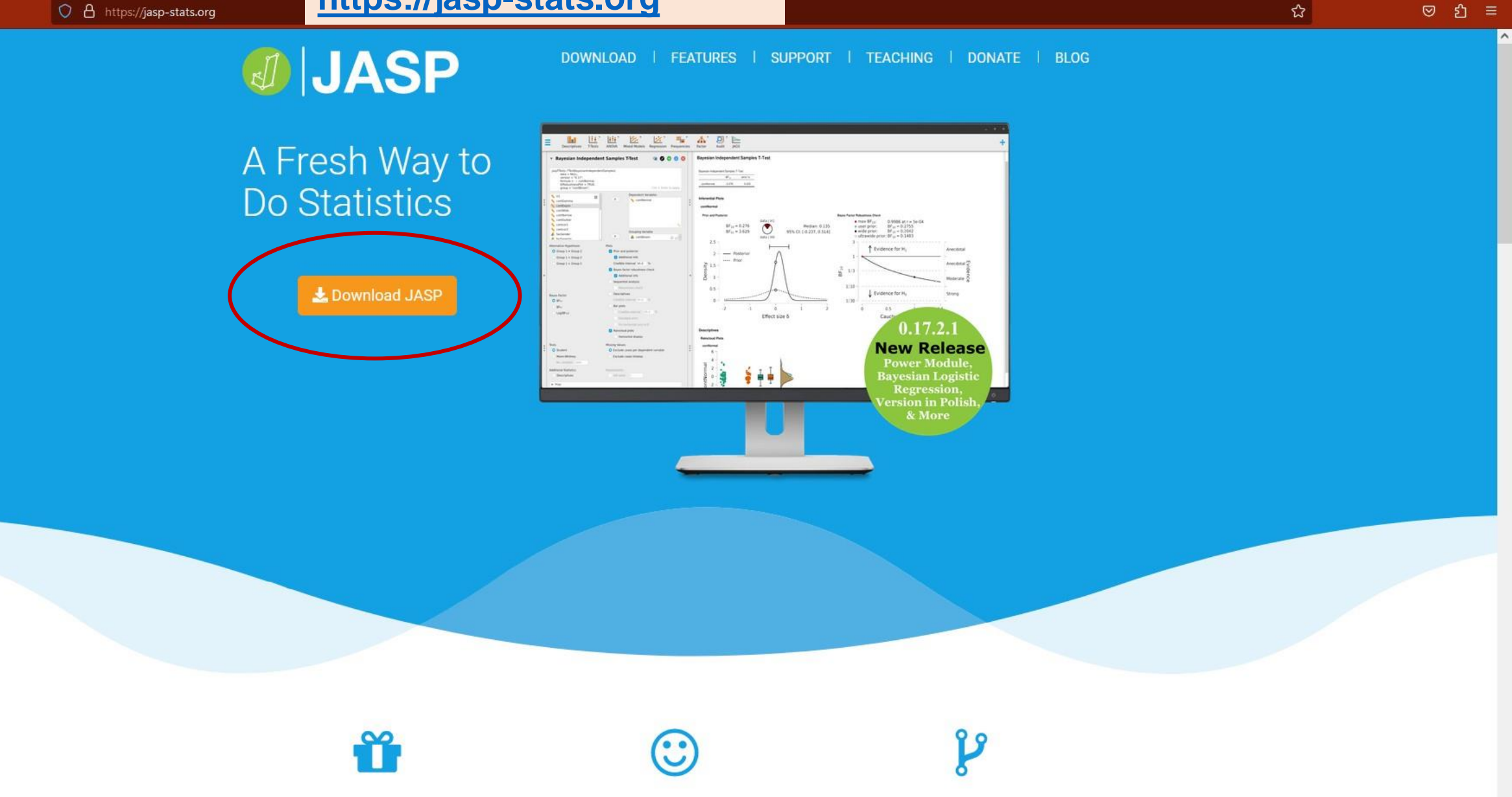

JASP uses cookies to run this website and to improve your experience with us. By continuing to use our site, you agree that we can place these cookies. To learn more about how JASP uses cookies, visit our Privacy Policy.

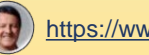

Got it!

 $\rightarrow$  C

**JASP** 

be satisfied with.

If you want to let us know how you

use JASP, please fill out our (optional)

 $^{+}$ 

目公

 $\odot$  and  $\odot$  =

DOWNLOAD | FEATURES | SUPPORT | TEACHING | DONATE | BLOG

## **Download und Setup von JASP am Beispiel von Windows 10**

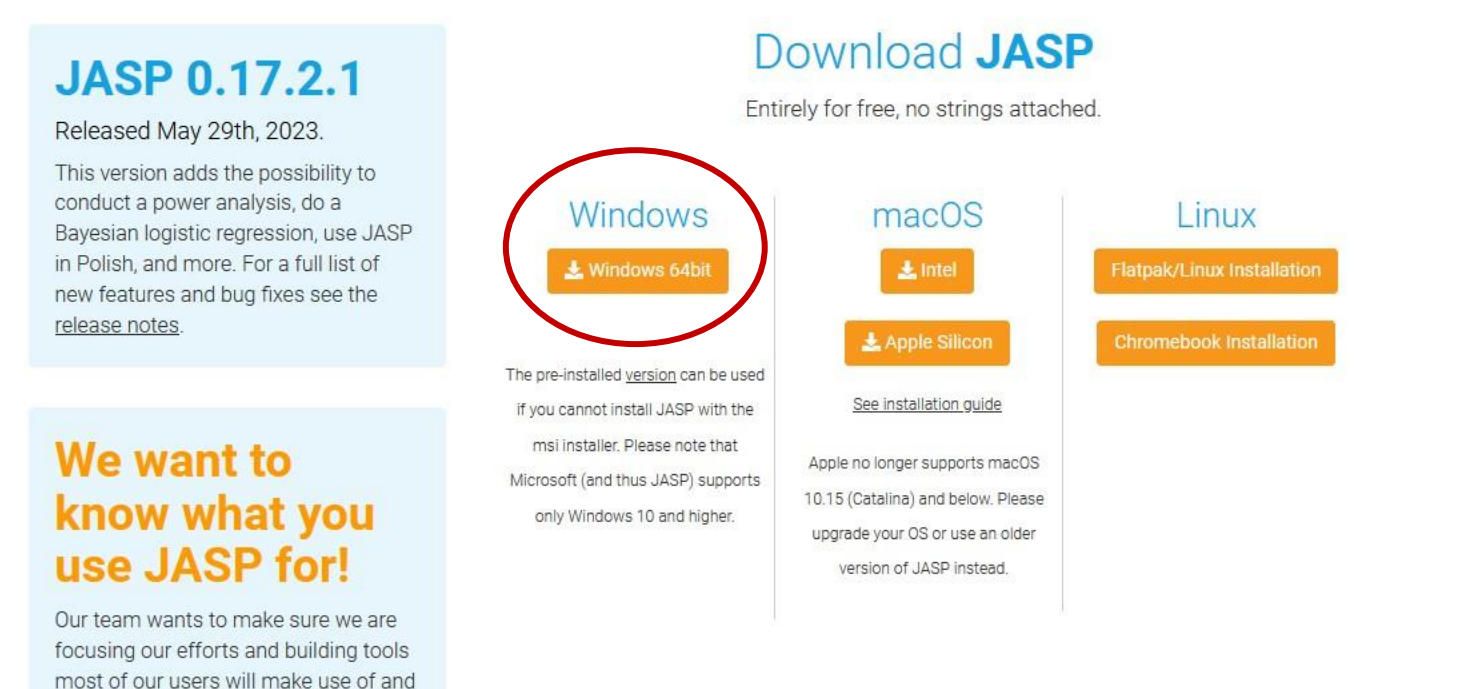

#### Run JASP in your Browser

To launch JASP 0.14.3 online via rollApp, click the button below.

JASP uses cookies to run this website and to improve your experience with us. By continuing to use our site, you agree that we can place these cookies. To learn more about how JASP uses cookies, visit our Privacy Policy.

Statistik mit JASP - #001 - Einführung in JASP Folie 5

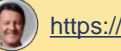

Got it!

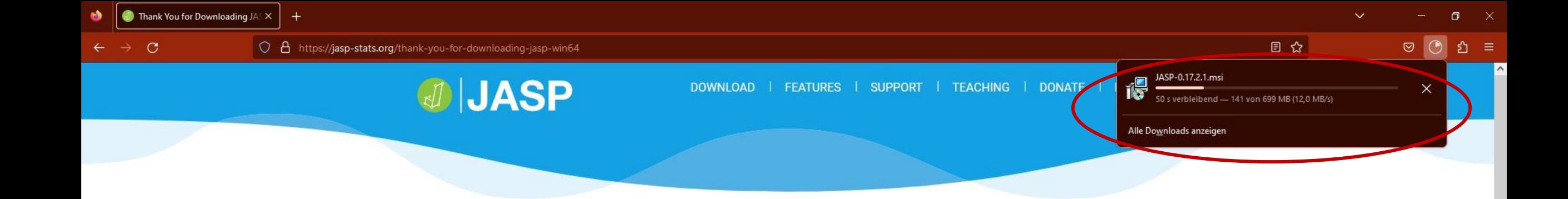

### Thank You for Downloading JASP - Win64

Your download should start automatically within the next 5 seconds. In case it doesn't, click here. SHA256 checksum: 234e2bbb2ec3b12e796523387b489d606689135ea51607f52ed7ec91d83f8b1e

We hope you enjoy using JASP as much as we enjoy creating it. In case you're new to JASP, you might want to check the following links:

- Getting Started with JASP
- How to Use JASP

If any issues come up, you can consult our

- FAQ section
- · Forum

Feature requests and bug reports can be issued on our GitHub page.

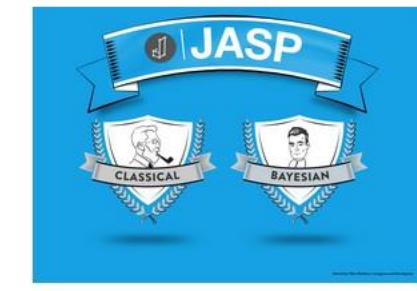

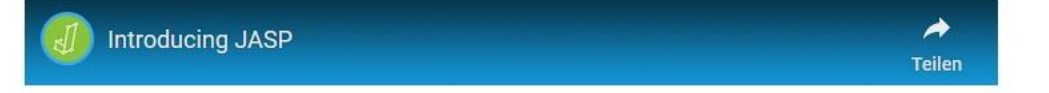

JASP uses cookies to run this website and to improve your experience with us. By continuing to use our site, you agree that we can place these cookies. To learn more about how JASP uses cookies, visit our Privacy Policy.

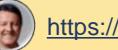

Got it!

## **Das Setup von JASP kann einige Minuten dauern...**

# f<sup>el</sup> JASP-0.17.2.1.msi

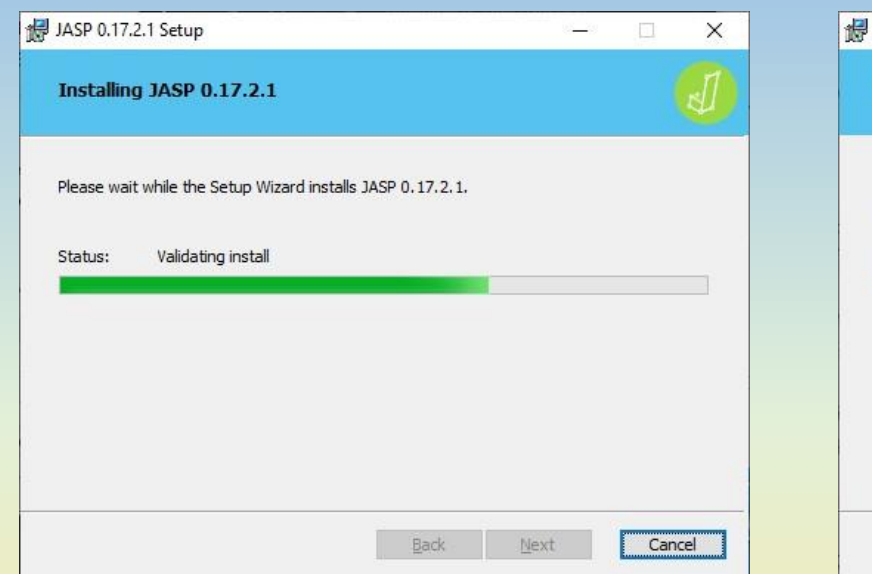

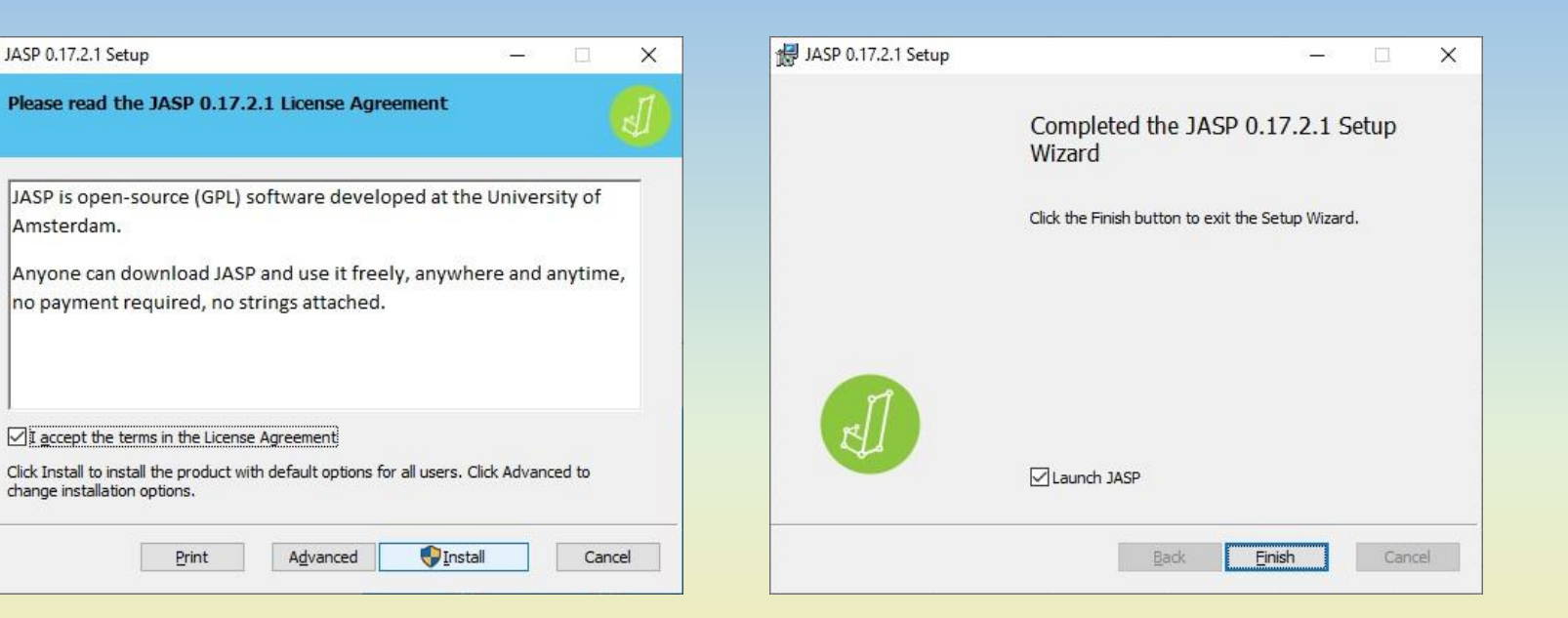

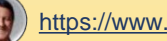

## **Erster Programmstart von JASP**

JASP 0.17.2.1

## **Welcome to JASP**

**DIJASP** 

A Fresh Way to Do Statistics: Free, Friendly, and Flexible

- JASP is an open-source project with structural support from the University of • Free: Amsterdam.
- Friendly: JASP has an intuitive interface that was designed with the user in mind.
- Flexible: JASP offers standard analysis procedures in both their classical and Bayesian manifestations.

So open a data file and take JASP for a spin!

Please keep in mind that this is a preview release and a number of features are still missing.

If JASP doesn't do all you want today, then check back tomorrow: JASP is being developed at break-neck speed!

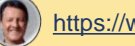

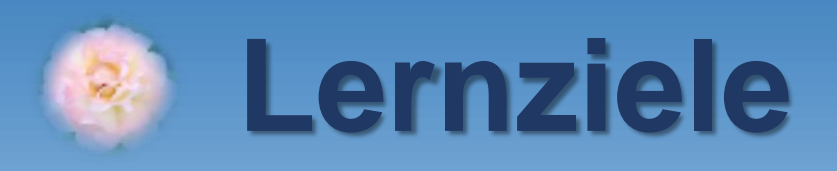

## **1. JASP downloaden und installieren** ✓ **2. Eine .csv-Datei mit JASP öffnen**

- **3. Datentyp der Variablen korrekt einstellen**
- **4. Erste Analysen mit JASP rechnen**
- **5. JASP-Projekt als .jasp-Datei speichern**

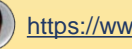

## **Datenbeispiel**

### Variablenliste (Codebook)

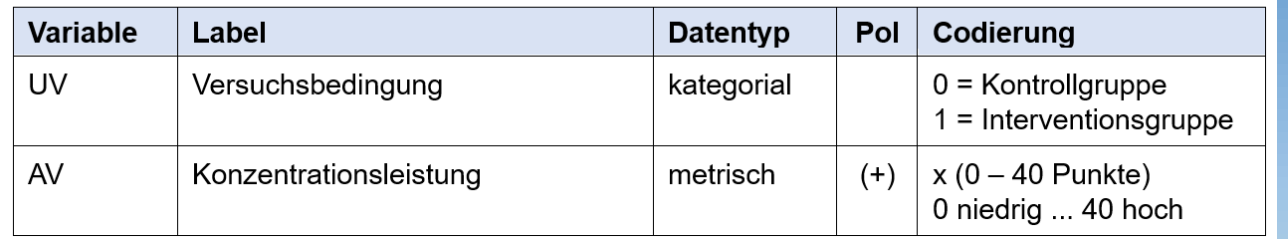

## statistik\_mit\_jasp\_001\_einfuehrung\_in\_jasp.csv

**.csv-Dateien sind einfache Textdateien. Oben in der ersten Zeile stehen die Variablen-Namen!**

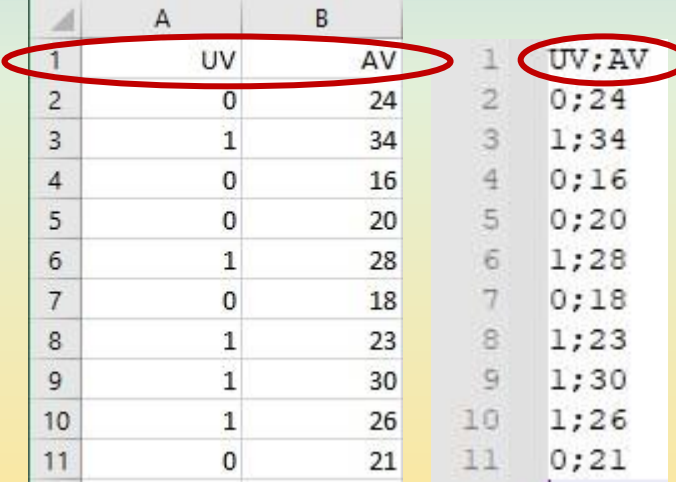

**Die Spalten UV und AV enthalten Daten für 10 Probanden.**

**In diesem Experiment wird die Konzentrationsleistung gemessen. AV: Erreichte Punktzahl im Test**

**Die Probanden werden vorher zufällig zwei Gruppen zugeteilt. UV: Versuchsbedingung**

**Der Interventionsgruppe (UV=1) wird vor dem Test gesagt, dass es nach dem Test eine Belohnung geben wird. Der Kontrollgruppe (UV=0) wird dies nicht mitgeteilt.**

**.csv-Dateien werden mit einem Editor wie Notepad (Windows), TextEdit (Mac) oder EXCEL bearbeitet und gespeichert.**  ➔ **Tutorial #002**

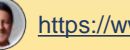

## **Welcome to JASP**

A Fresh Way to Do Statistics: Free, Friendly, and Flexible

- JASP is an open-source project with structural support from the University of • Free: Amsterdam.
- Friendly: JASP has an intuitive interface that was designed with the user in mind.
- Flexible: JASP offers standard analysis procedures in both their classical and Bayesian manifestations.

So open a data file and take JASP for a spin!

Please keep in mind that this is a preview release and a number of features are still missing.

If JASP doesn't do all you want today, then check back tomorrow: JASP is being developed at break-neck speed!

 $122$ 

**DIJASP** 

 $\frac{1}{2}$ 

JASP 0.17.2.1

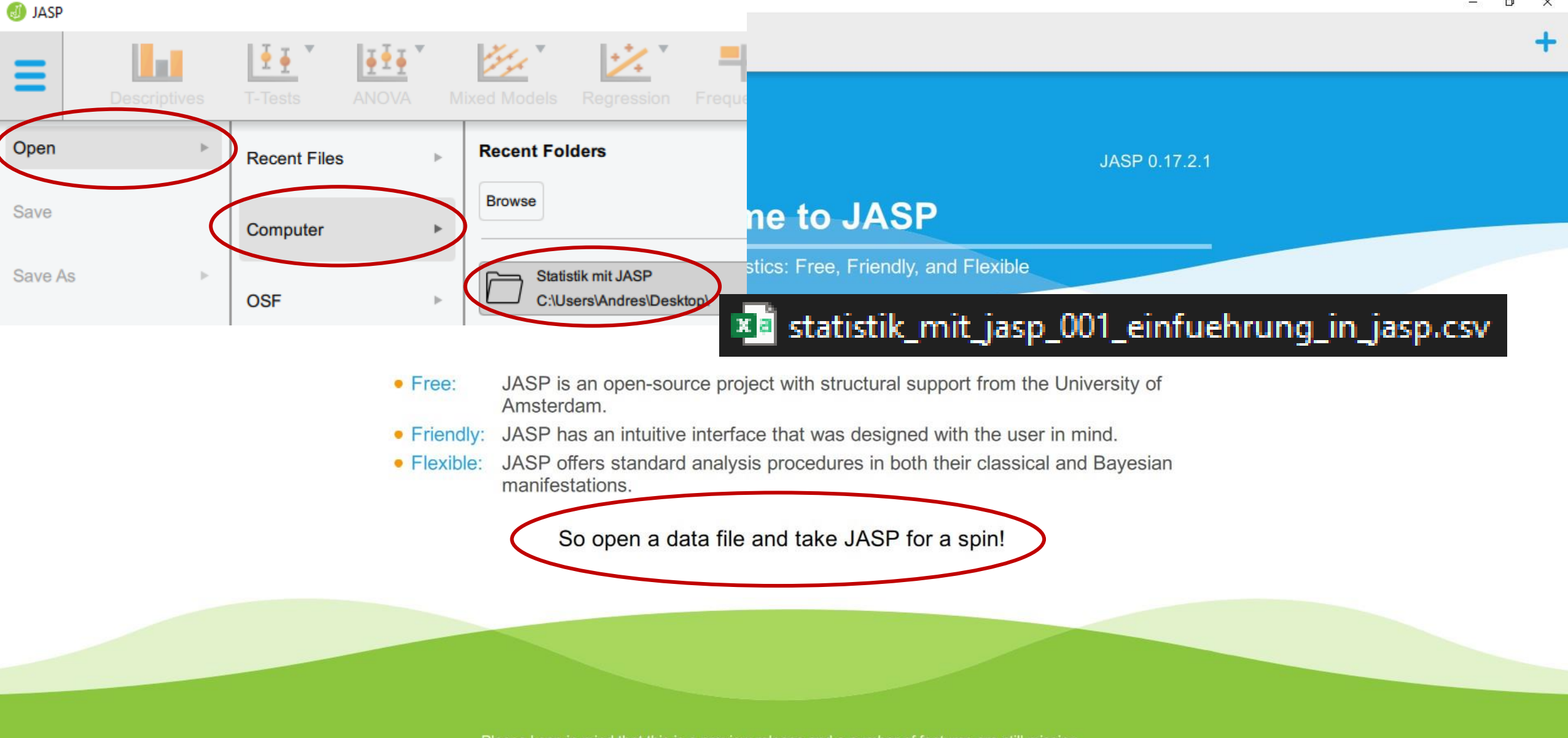

Please keep in mind that this is a preview release and a number of features are still missing.

If JASP doesn't do all you want today, then check back tomorrow: JASP is being developed at break-neck speed!

HI

ANOVA

 $\frac{1}{2}$ 

T-Tests

 $|+$ 

#### $34$ **Datenansicht in JASP…**

بميتم

ジ

Mixed Models Regression Frequencies

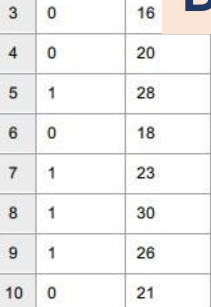

**Lat** 

Descriptives

**NAV** 

 $24$ 

 $\equiv$ 

**T** BUV

 $10$ 

 $2 \mid 1$ 

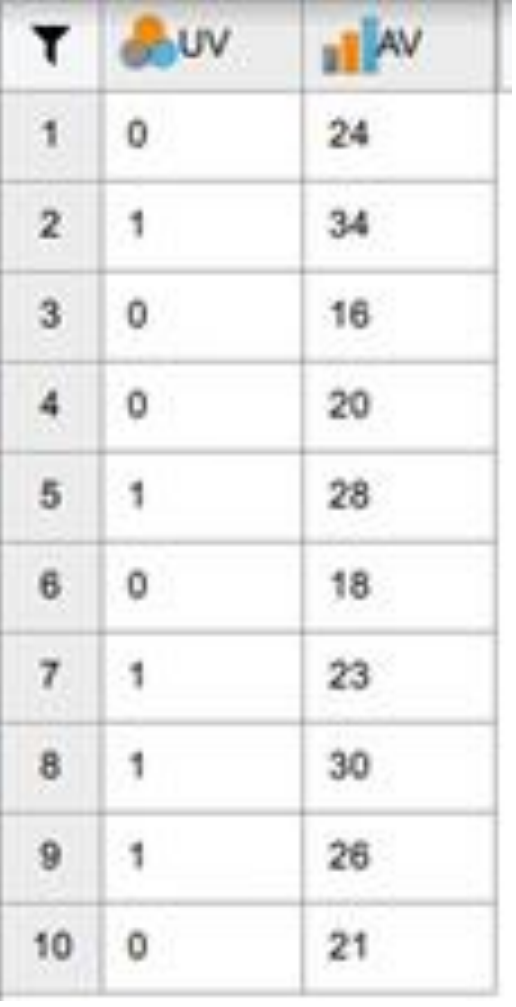

A.

Factor

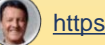

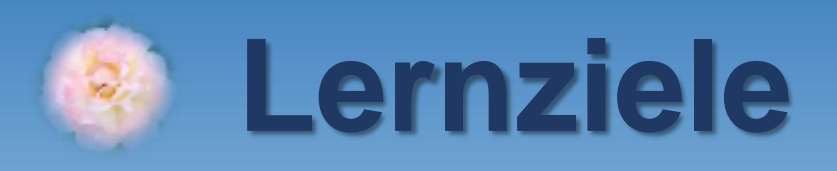

## **1. JASP downloaden und installieren** ✓ **2. Eine .csv-Datei mit JASP öffnen** ✓ **3. Datentyp der Variablen korrekt einstellen 4. Erste Analysen mit JASP rechnen 5. JASP-Projekt als .jasp-Datei speichern**

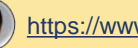

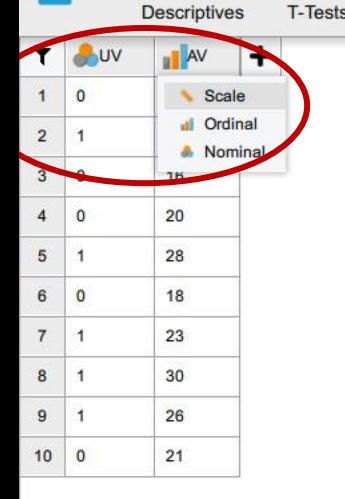

**Bevor die Analyse beginnen kann, muss der Datentyp nach Import der .csv-Rohdaten für alle Variablen korrekt eingestellt werden!** 

**Kategoriale Variablen wie hier die Versuchsbedingung (UV) müssen in JASP von Hand als NOMINAL eingestellt werden. Dies hat JASP für die UV bereits korrekt vorgegeben.**

**Metrische Variablen wie hier der Punktwert im Konzentrationstest (AV) müssen in JASP von Hand als SCALE eingestellt werden. Hier war noch ORDINAL von JASP (falsch) vorgegeben.** 

**Der Datentyp muss also (nur für die AV!) von ORDINAL auf SCALE umgestellt werden.** 

**Wie wird das gemacht?**  ➔ **In der Spalte oben links vom Variablennamen (hier AV) auf das Icon für den Datentyp klicken und diesen entsprechend ändern!**

**Nominal**

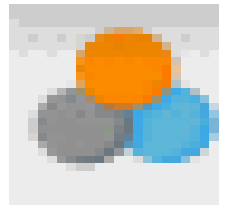

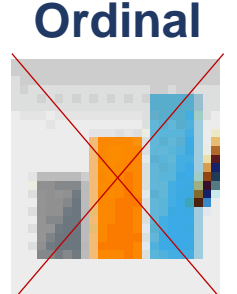

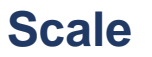

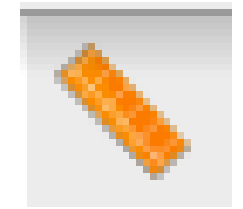

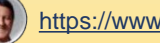

ANOVA

 $\frac{1}{2}$ 

T-Tests

 $\ddot{}$ 

m **Descriptives** 

AV AV

 $24$  $34$ 

 $16$ 

 $2($ 

 $2\xi$  $1\ell$ 

 $2:$  $3($ 

 $26$ 

 $2<sup>1</sup>$ 

T OUV

 $1 0$ 

 $2 \mid 1$  $3 \mid 0$ 

 $4 \mid 0$  $5 \mid 1$ 

6 0  $7 \mid 1$ 

 $10 0$ 

## Statistik mit JASP - #001 - Einführung in

**Mixed Models** 

 $\mathbf{z}$ 

Regression

Frequencies

## **Jetzt sind die Daten für unsere ersten Analysen fertig vorbereitet.**

### Descriptives Variablenliste (Codebook) **Jari**

Æ.

Factor

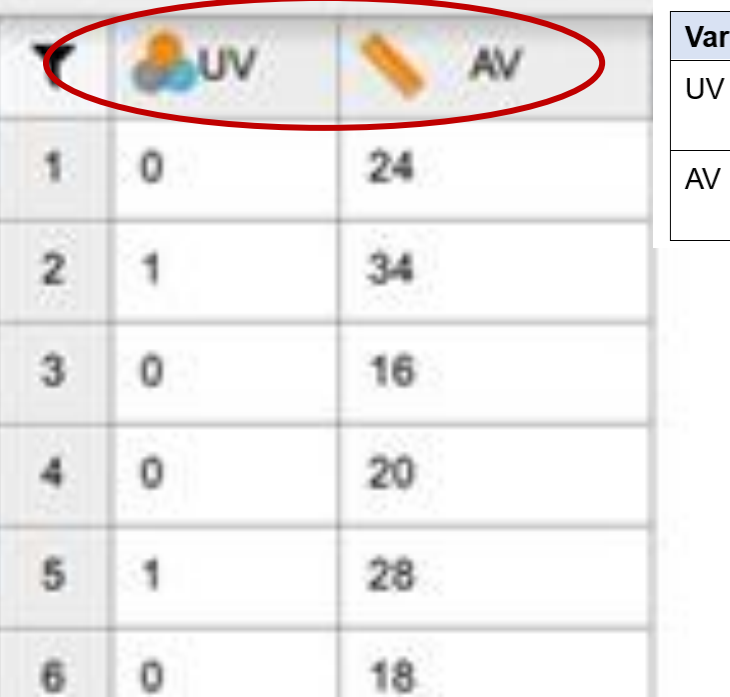

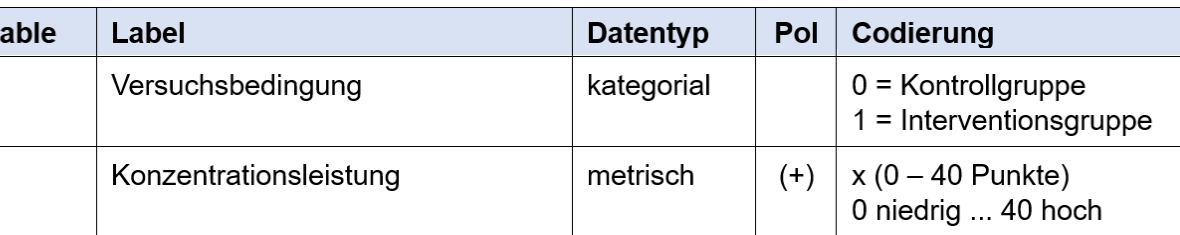

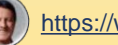

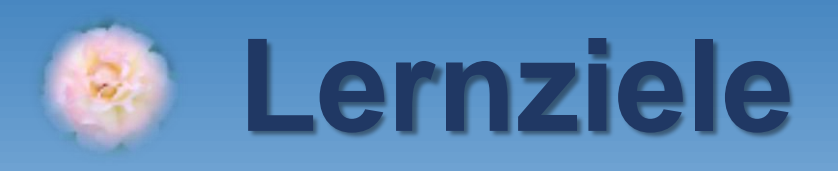

## **1. JASP downloaden und installieren** ✓ **2. Eine .csv-Datei mit JASP öffnen** ✓ **3. Datentyp der Variablen korrekt einstellen** ✓ **4. Erste Analysen mit JASP rechnen 5. JASP-Projekt als .jasp-Datei speichern**

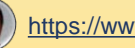

**ANOVA** 

**Mixed Models** 

Regression

**T-Tests** 

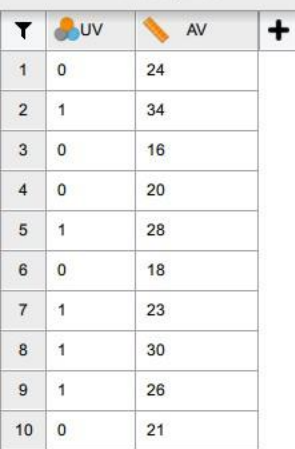

**Descriptives** 

## **Variablenliste (Codebook)**

Frequencie

Factor

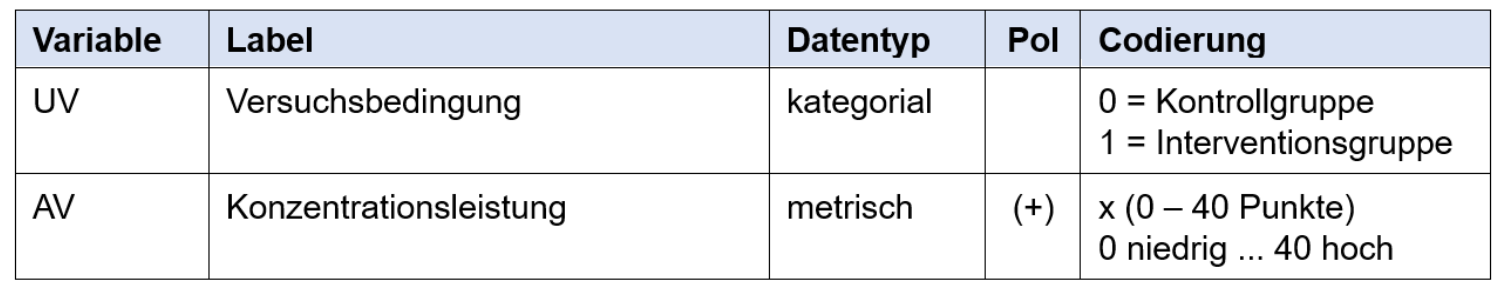

## **Forschungshypothese H1:**

**Probanden, denen eine Belohnung in Aussicht gestellt wird (Interventionsgruppe) erzielen einen höheren Mittelwert der Konzentrationsleistung als Probanden, bei denen dies nicht der Fall ist (Kontrollgruppe).**

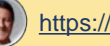

Statistik mit JASP - #001 - Einführung in JASP\* (C:\Users\Andres\Desktop\Statistik mit JASP)

T-Tests

H

ANOVA

**Mixed Models** 

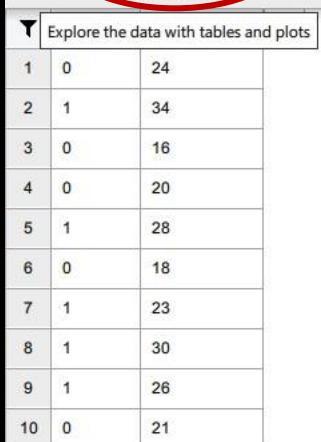

 $\blacksquare$ 

Descriptives

## **Los geht's mit unserer ersten Analyse!**

A

Factor

**Wir klicken auf** *Descriptives* **…**

 $\ddot{\varkappa}$ 

Regression Frequencies

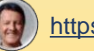

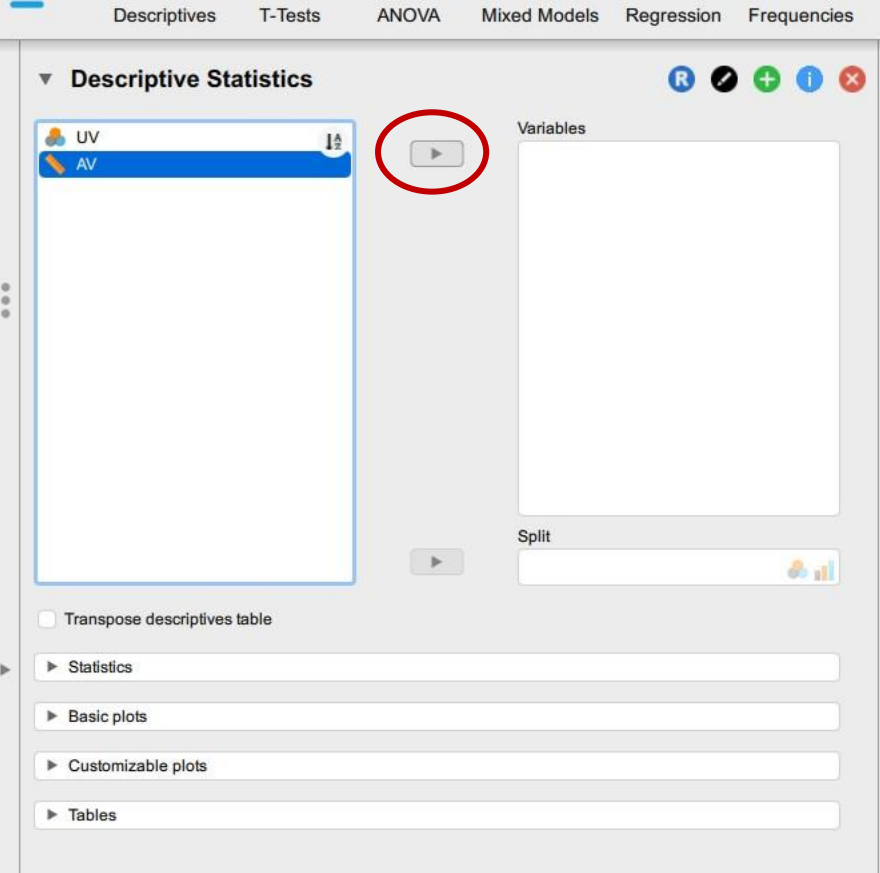

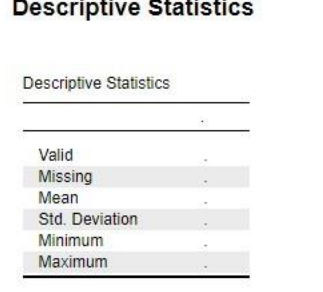

Factor

**JASP hat eine intuitive Benutzeroberfläche nach dem Prinzip ,, What you see is what you get".** 

**Hier wird bereits (die noch leere) Ergebnisausgabe angezeigt. Wenn man links im Dialogfenster nun Variablen auswählt und Einstellungen vornimmt, ändert sich die Ergebnisausgabe dynamisch!**

**Als erstes wählen wir die AV (Konzentrationsleistung) aus und ziehen diese in das Fenster** *Variables***…**

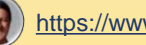

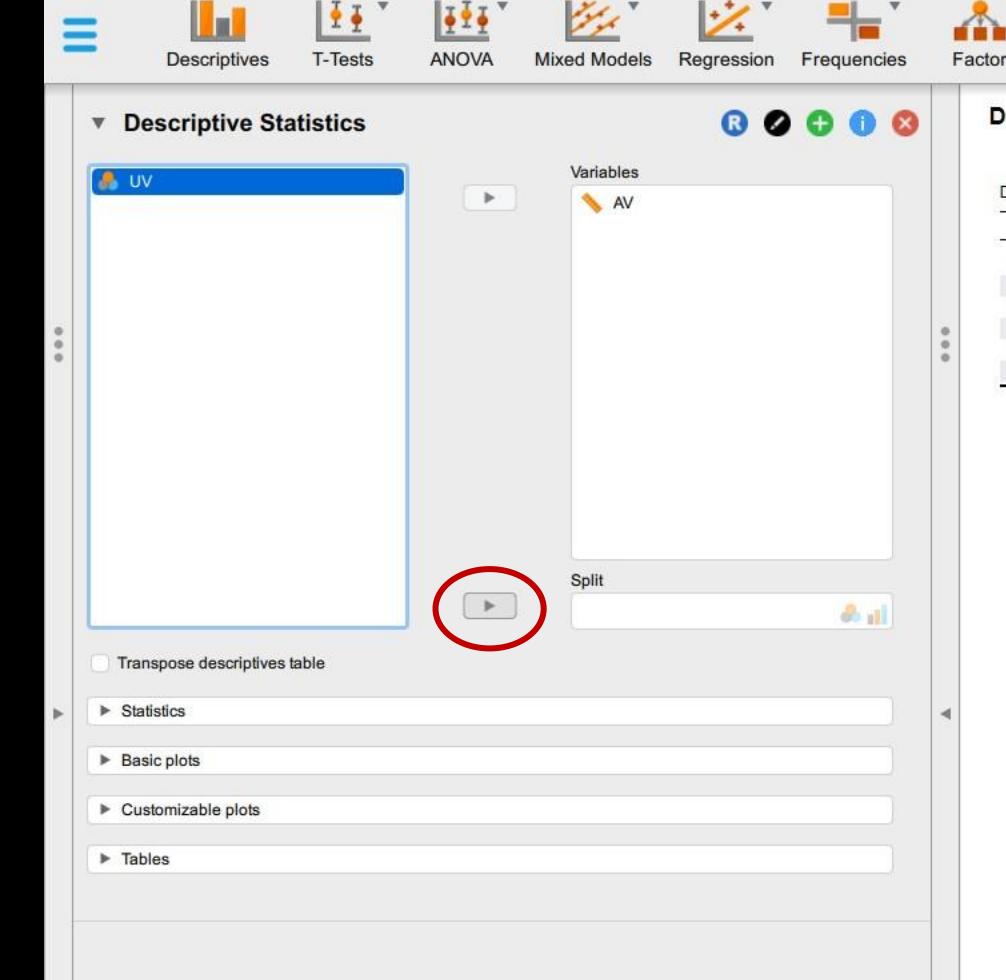

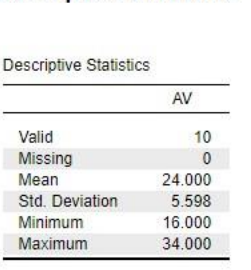

**Descriptive Statistics** 

**Wir sehen die deskriptive Statistik für alle 10 Probanden unseres hypothetischen Experiments.**

**Wir benötigen die Ergebnisse jedoch getrennt für die Interventions- und Kontrollgruppe.**

**Hierzu ziehen wir die UV in das Fenster** *Split***.**

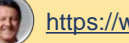

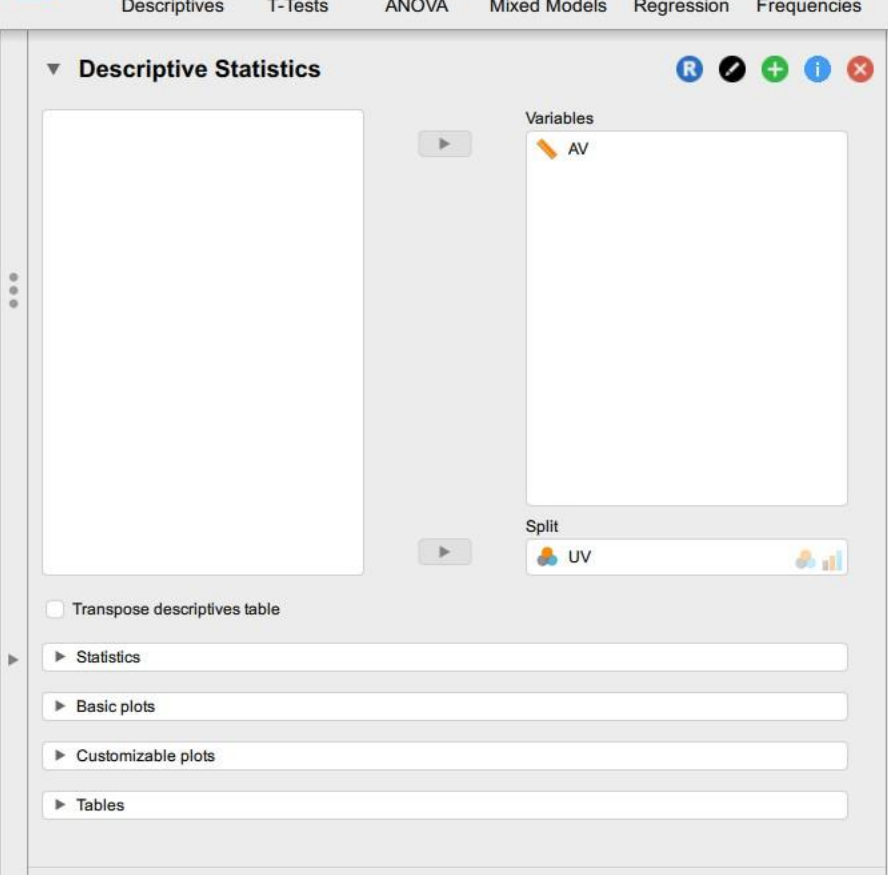

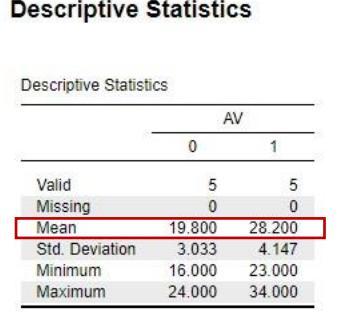

Factor

**Die Ergebnisausgabe wird von JASP aktualisiert und zeigt nun alle Kennwerte getrennt für die Interventionsund Kontrollgruppe an.**

**Wir sehen, dass der Mittelwert der Interventionsgruppe (***M* **= 28.20) höher ist als der Mittelwert der Kontrollgruppe (***M* **= 19.80) und der Effekt unseres Experiments somit in die erwartete Richtung geht.**

**Anmerkung für Fortgeschrittene: Die inferenzstatistische Absicherung mit einem t-Test für unabhängige Gruppen wird erst später vorgenommen…**

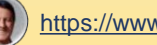

Statistik mit JASP - #001 - Einführung in JASP\* (C:\Users\Andres\Desktop\Statistik mit JASP)

 $\div$ 

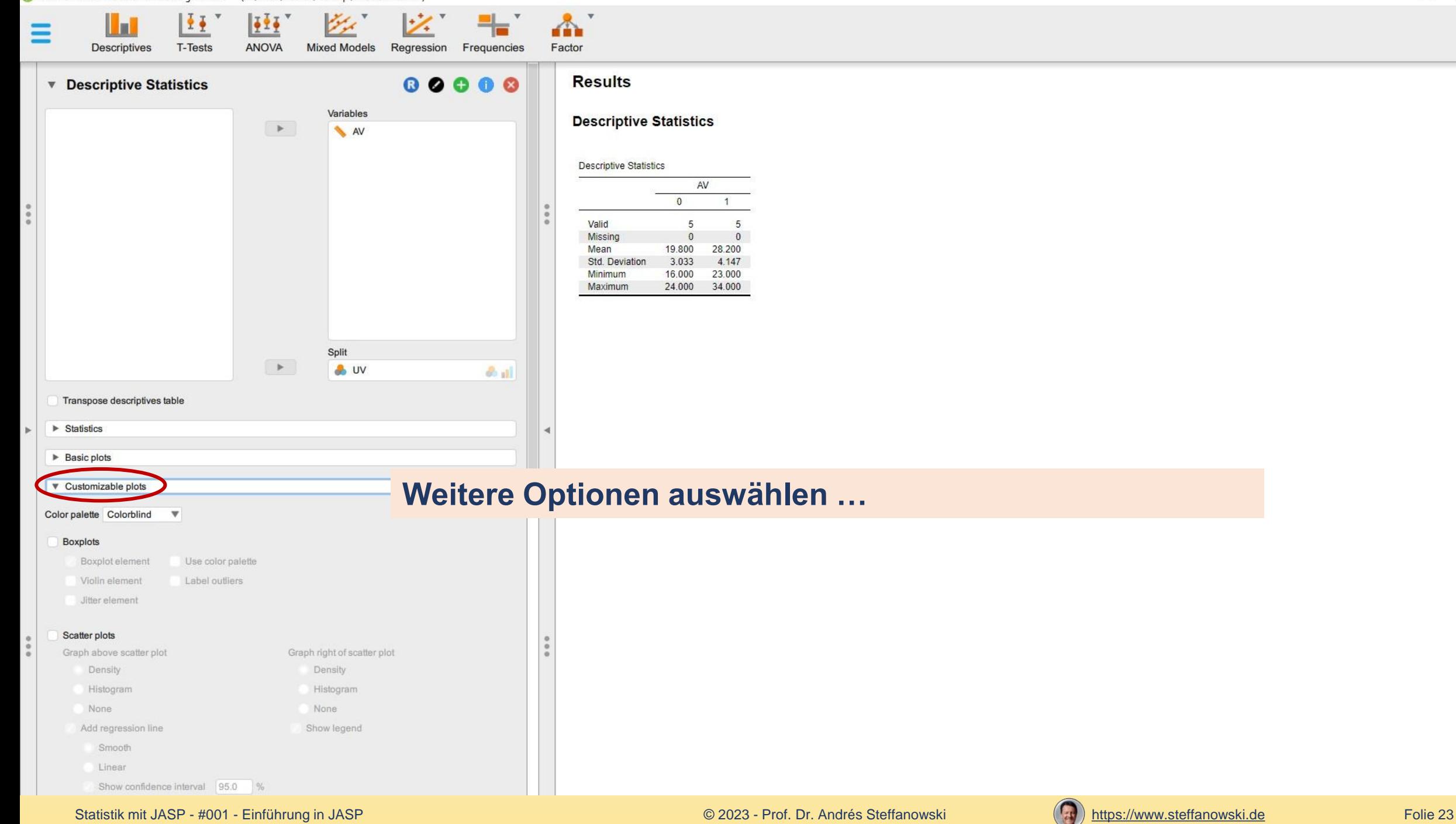

 $\mathbf{F}$ 

┿

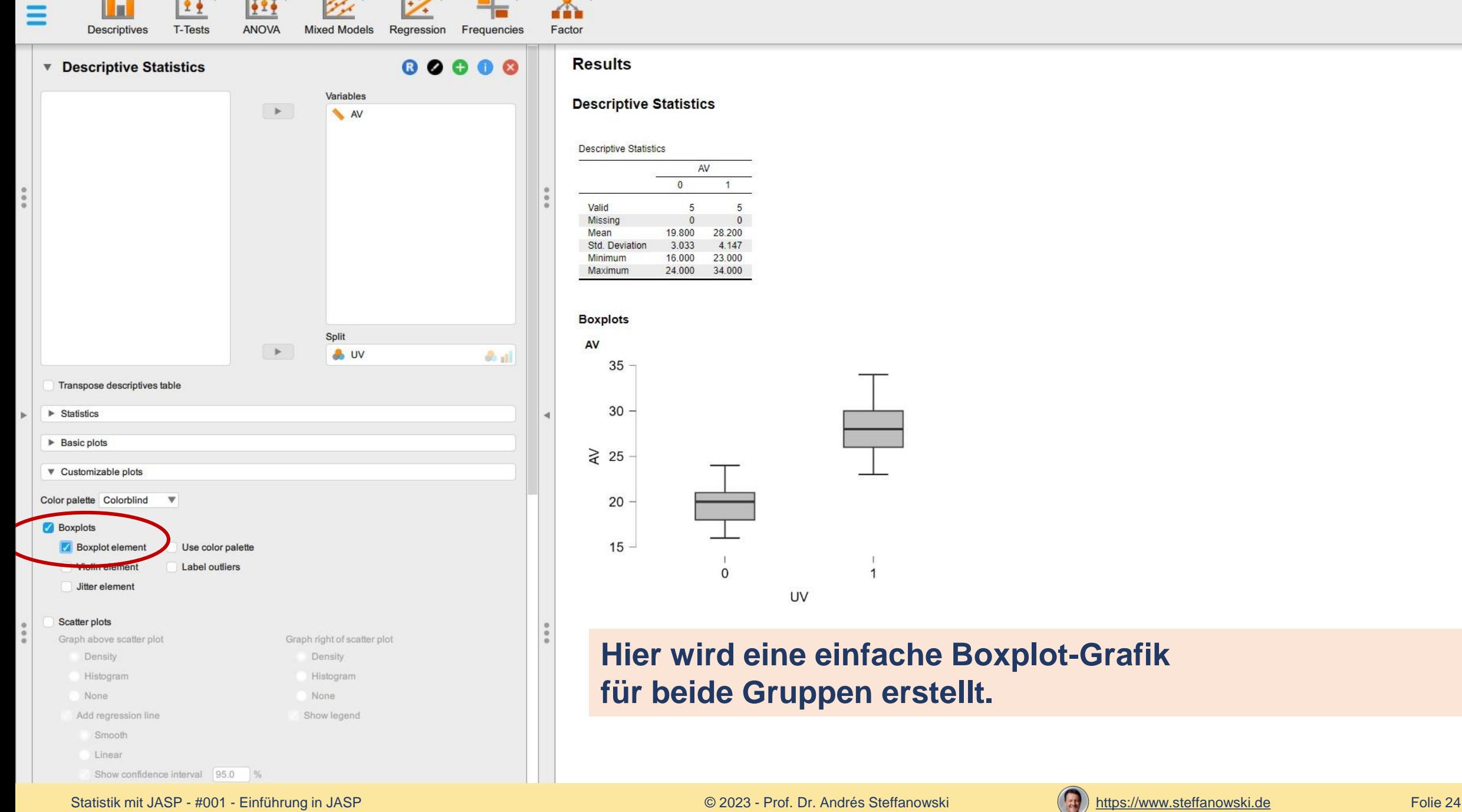

#### **Results**

×.

**Descriptive Statistics** 

#### **Descriptive Statistics**

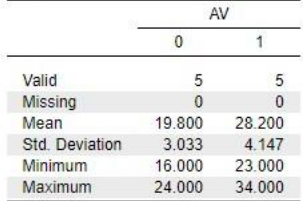

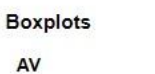

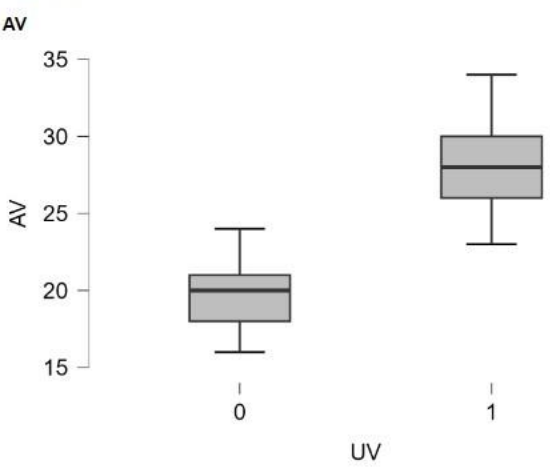

## **Hier wird eine einfache Boxplot-Grafik für beide Gruppen erstellt.**

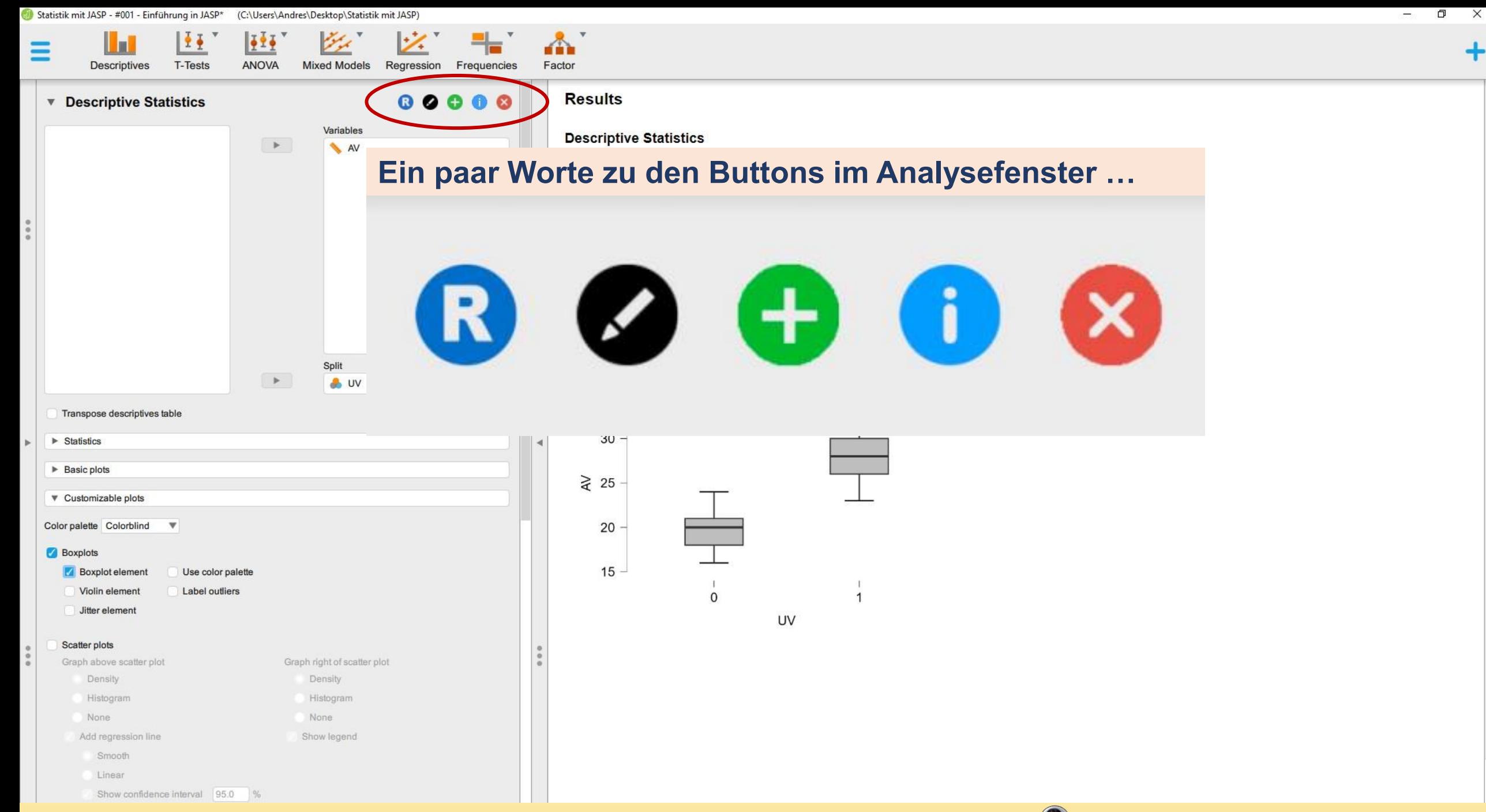

 $\div$ 

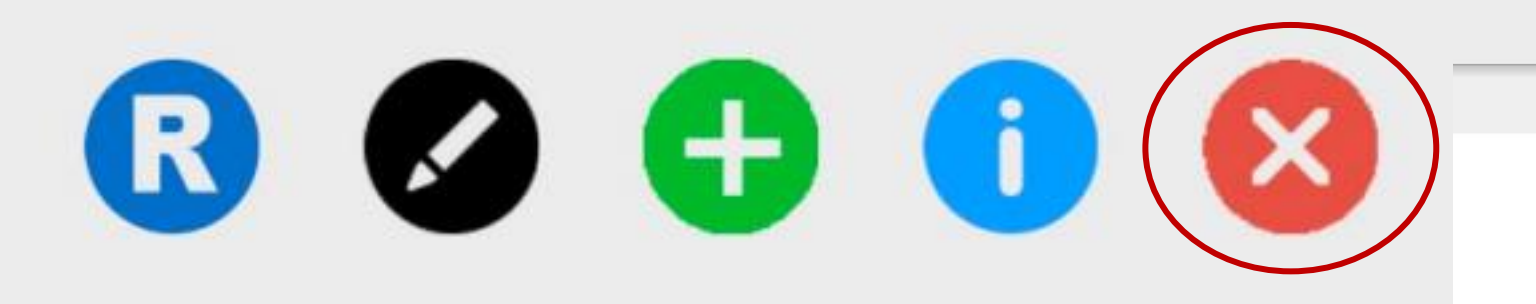

## **Buttons im Analyse-Fenster:**

### *Aktuelle Analyse verwerfen und löschen*

**Dies wird hier im Beispiel jetzt nicht gemacht, da wir die Ergebnisse ja behalten und sichern wollen.**

**Jede neue Analyse wird als ein eigenes neues Segment in der Projektdatei von JASP automatisch und dauerhaft gespeichert, wenn wir dieses nicht löschen.**

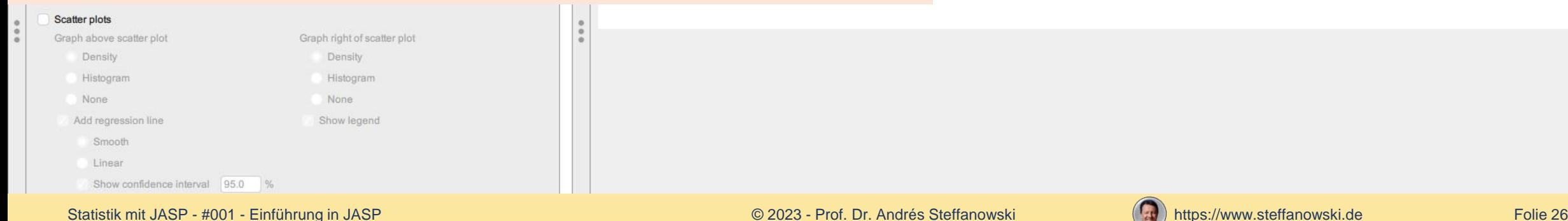

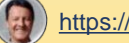

## **Buttons im Analyse-Fenster:**

*Weitere Informationen zur aktuellen Analyse anzeigen*

**Hier kann eine ergänzende Hilfe mit Erläuterungen für Optionen zur aktuellen Analyse und Interpretation der Ergebnisse angezeigt werden…**

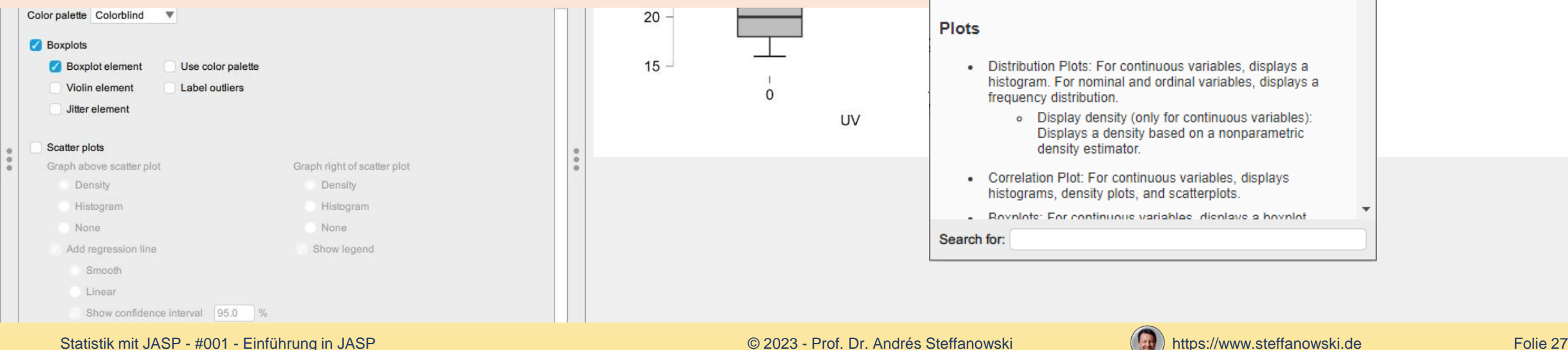

#### JASP Help

#### **Descriptives**

Descriptives allows the user to obtain basic descriptive statistics. histograms and density plots, correlation plots, boxplots, and frequency tables.

 $\Box$ 

 $\times$ 

Input

#### **Assignment Box**

- Variables: All variables of interest
- Split: Can be split by a categorical variable such as experimental condition.
- Tranpose descriptive table: Tranposes the main table
- Frequency tables: Displays a frequency table for each variable
	- o Maximum distinct values: Frequency tables are shown for each variables that has fewer distinct observations than the specified number.
- Stem and Leaf tables: A table that shows all numeric observation from small to large. The observations are split into a "stem", the first digit(s), and a "leaf", the subsequent digit.
	- o scale: Controls the table length. Increasing the scale leads to a coarser table whereas decreasing the scale leads to a smoother table

#### **Plots**

- Distribution Plots: For continuous variables, displays a histogram. For nominal and ordinal variables, displays a frequency distribution.
	- o Display density (only for continuous variables): Displays a density based on a nonparametric density estimator.
- Correlation Plot: For continuous variables, displays histograms, density plots, and scatterplots.
- Royninte: For continuous variables, displays a hoynint.

Search for:

UV

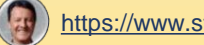

 $\Box$ 

 $\times$ 

 $\times$ 

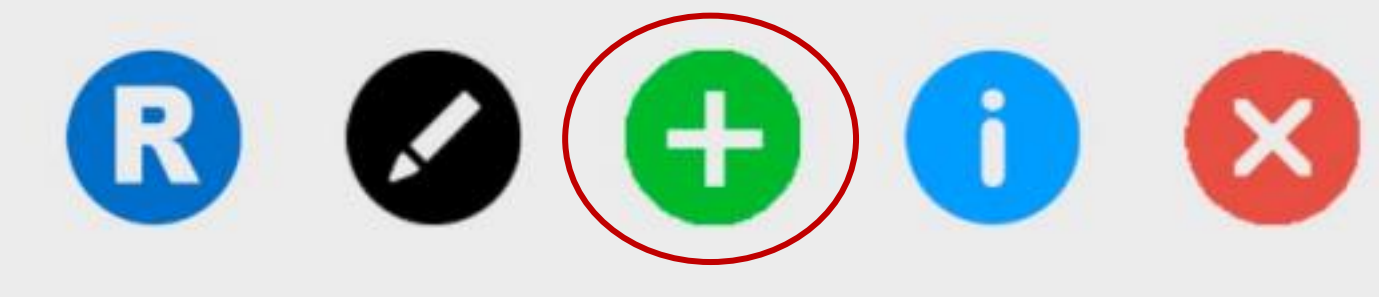

**Buttons im Analyse-Fenster:**

*Analyse duplizieren*

- **Descriptive Statistics**
- **Copy of Descriptive Statistics**

**Dies ist hilfreich, wenn die gleiche Analyse mit einer anderen UV oder AV unter Beibehaltung aller in der aktuellen Analyse ansonsten gewählten Optionen durchgeführt werden soll.** 

**Mit einem Klick auf den Button wird ein neues Analyse-Segment als 1:1-Kopie erstellt.**

**Hier im Beispiel haben wir nur eine UV und AV, daher ist diese Option für uns jetzt nicht relevant.**

Show confidence interval 95.0 %

Statistik mit JASP - #001 - Einführung in JASP Folie 28 CO23 - Prof. Dr. Andrés Steffanowski **[https://www.steffanowski.de](https://www.steffanowski.de/)** Folie 28

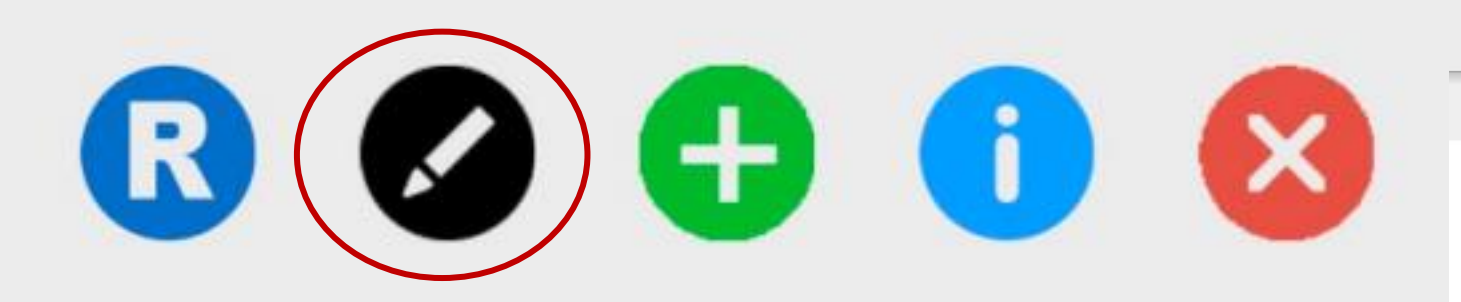

**Buttons im Analyse-Fenster:**

*Bezeichnung der Analyse editieren*

## Deskriptive Statistik für beide Gruppen

**Wenn wir mehrere ähnliche Analysen nacheinander durchführen, sind die von JASP vorgegebenen Bezeichnungen nur wenig aussagekräftig und die Liste mit den gespeicherten Analyse-Segmenten wird sehr schnell zu unübersichtlich.**

**Dies können wir hier anpassen, indem kurze und aussagekräftige Bezeichnungen für jedes Analyse-Segment vergeben werden.**

Show confidence interval 95.0

Smooth Linear

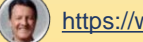

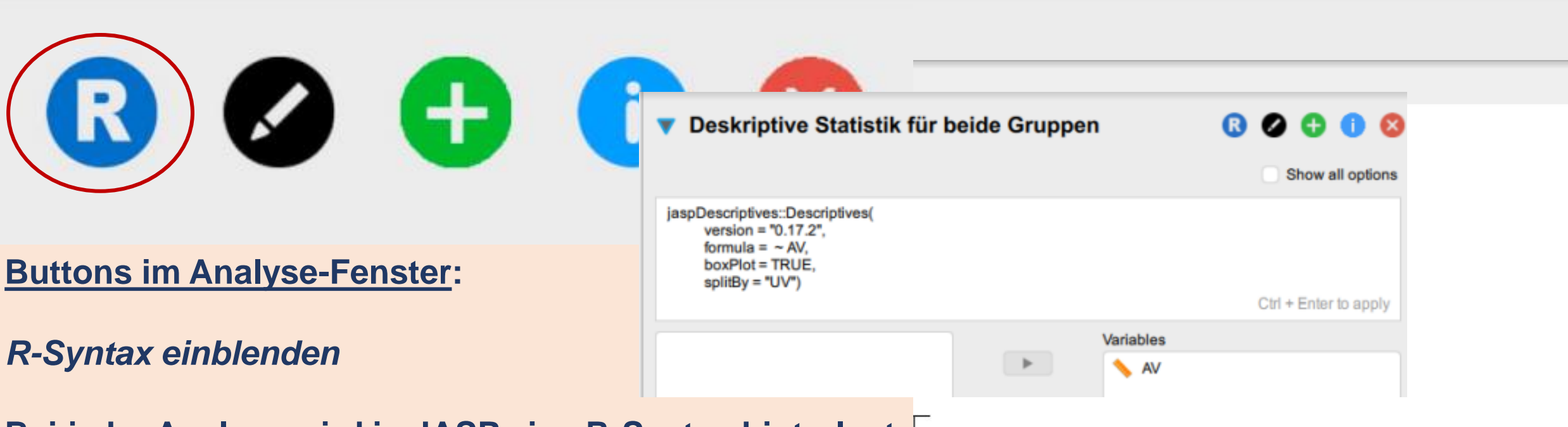

**Bei jeder Analyse wird in JASP eine R-Syntax hinterlegt und in der Projektdatei zusammen mit den Daten und der Ergebnisausgabe in der Projektdatei gespeichert.**

**Diese R-Syntax kann (für Fortgeschrittene) editiert und individuell angepasst werden.**

**Für uns ist dies hier noch nicht relevant, weshalb wir die R-Syntax mit einem erneuten Klick auf den Button wieder ausblenden.**

Show confidence interval 95.0 %

Statistik mit JASP - #001 - Einführung in JASP Folie 30 Collection Collection Collection Collection Collection Collection Collection Collection Collection Collection Collection Folie 30 Collection Collection Collection Col

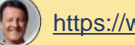

رب

 $\Box$  $\times$  **Mixed Models** 

Regression

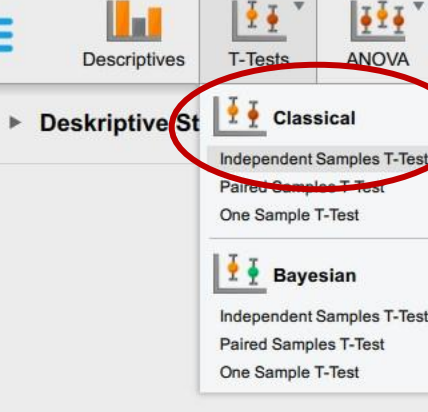

**Die zweite Analyse in unserer Einführung ist ein t-Test für unabhängige Stichproben.**

**Damit können wir zur inferenzstatistischen Absicherung untersuchen, mit welcher Wahrscheinlichkeit der Mittelwertunterschied zwischen der Interventionsgruppe (***M* **= 28.20) und Kontrollgruppe (***M* **= 19.80) auch durch Zufall erklärt werden könnte.** 

**Wenn diese Wahrscheinlichkeit (Alpha-Fehler) kleiner als 5% ist (***p* **< .05), wird in der Forschung von einem statistisch signifikanten Ergebnis ausgegangen, d.h. unsere Forschungshypothese wäre bestätigt.**

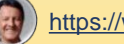

Statistik mit JASP - #001 - Einführung in JASP\* (C:\Users\Andres\Desktop\Statistik mit JASP)

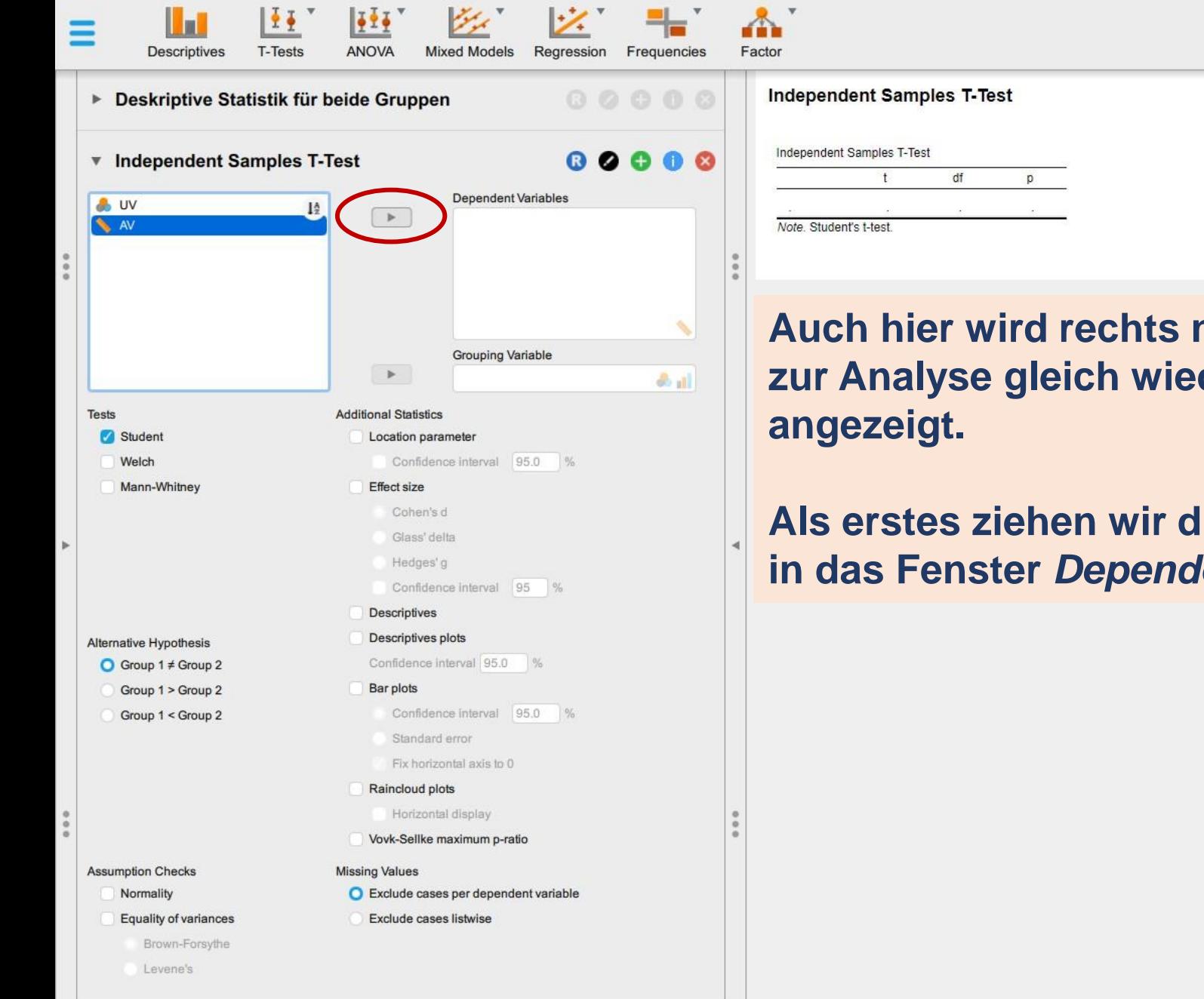

**Auch hier wird rechts neben dem Dialogfenster zur Analyse gleich wieder die (noch leere) Ausgabe** 

**Als erstes ziehen wir die AV (Konzantrationsleistung) in das Fenster** *Dependent Variables***.**

**Descriptives** T-Tests ANOVA Regression **Mixed Models** Frequencies ▶ Deskriptive Statistik für beide Gruppen  $00000$ ▼ Independent Samples T-Test  $\begin{smallmatrix} 0 & 0 & 0 & 0 & 0 \end{smallmatrix}$ **Dependent Variables B** UV  $\,$ AV **Grouping Variable**  $\blacktriangleright$  $2n$ **Tests Additional Statistics** Location parameter Student Confidence interval 95.0 % Welch Mann-Whitney Effect size Cohen's d Glass' delta Hedges'g Confidence interval 95 % Descriptives Descriptives plots Alternative Hypothesis Confidence interval 95.0 %  $\bigcirc$  Group 1  $\neq$  Group 2 Group 1 > Group 2 Bar plots Confidence interval 95.0 % Group 1 < Group 2 Standard error Fix horizontal axis to 0 Raincloud plots Horizontal display Vovk-Sellke maximum p-ratio **Assumption Checks Missing Values** Normality C Exclude cases per dependent variable Equality of variances Exclude cases listwise Brown-Forsythe Levene's

(C:\Users\Andres\Desktop\Statistik mit JASP)

Statistik mit JASP - #001 - Einführung in JASP\*

#### رڪ  $\Box$  $\times$ A ┿ Factor **Independent Samples T-Test** Independent Samples T-Test  $\ddagger$ df p Note. Student's t-test. **Als Gruppierungvariable ziehen wir die**

## **UV in das Fenster** *Grouping Variable***.**

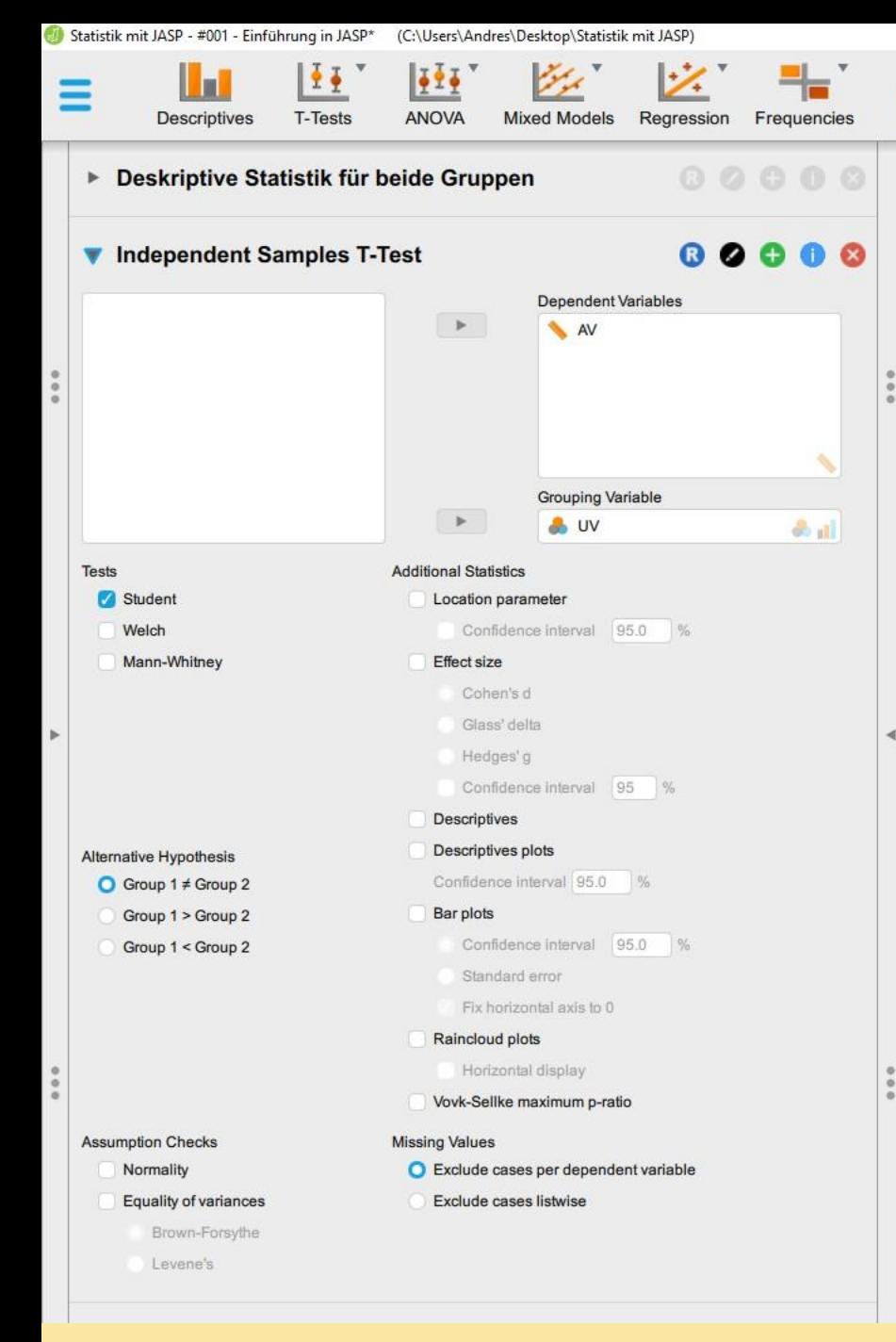

Factor

**Independent Samples T-Test** Independent Samples T-Test df  $+$ p.  $-3.656$ 8  $0.006$ Note, Student's t-test.

**Die Ergebnisse der Analyse werden sofort sichtbar.** 

**Der Prüfwert** *t* **beträgt -3.656 bei** *df* **= 8 Freiheitsgraden.**

**Der Alpha-Fehler liegt bei** *p* **= .006, was 0.6% entspricht und somit deutlich unterhalb der 5%-Grenze liegt (***p* **<.05).**

**Somit können wir unsere Forschungshypothese H1 vorläufig als bestätigt ansehen, dass Probanden, denen vorab eine Belohnung in Aussicht gestellt wird, höhere Werte im Konzentrationsleistungs-Test erzielen als Probanden, denen diese Information nicht mitgeteilt wird.**

**Anmerkungen für Fortgeschrittene: Auf das Thema "Ein- versus zweiseitige Testung" wird zur Vereinfachung hier nicht eingegangen. Bei einseitiger Testung wäre** *p* **= .003 (= .006 / 2), da es sich um eine gerichtete Hypothese handelt. Auch weitere Optionen zum t-Test wie die Prüfung auf Varianzgleichheit und Welch-Korrektur werden erst in einem späteren Tutorial behandelt.**

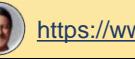

 $\Box$ 

 $\overline{\phantom{0}}$ 

 $\times$ 

Statistik mit JASP - #001 - Einführung in JASP\* (C:\Users\Andres\Desktop\Statistik mit JASP)

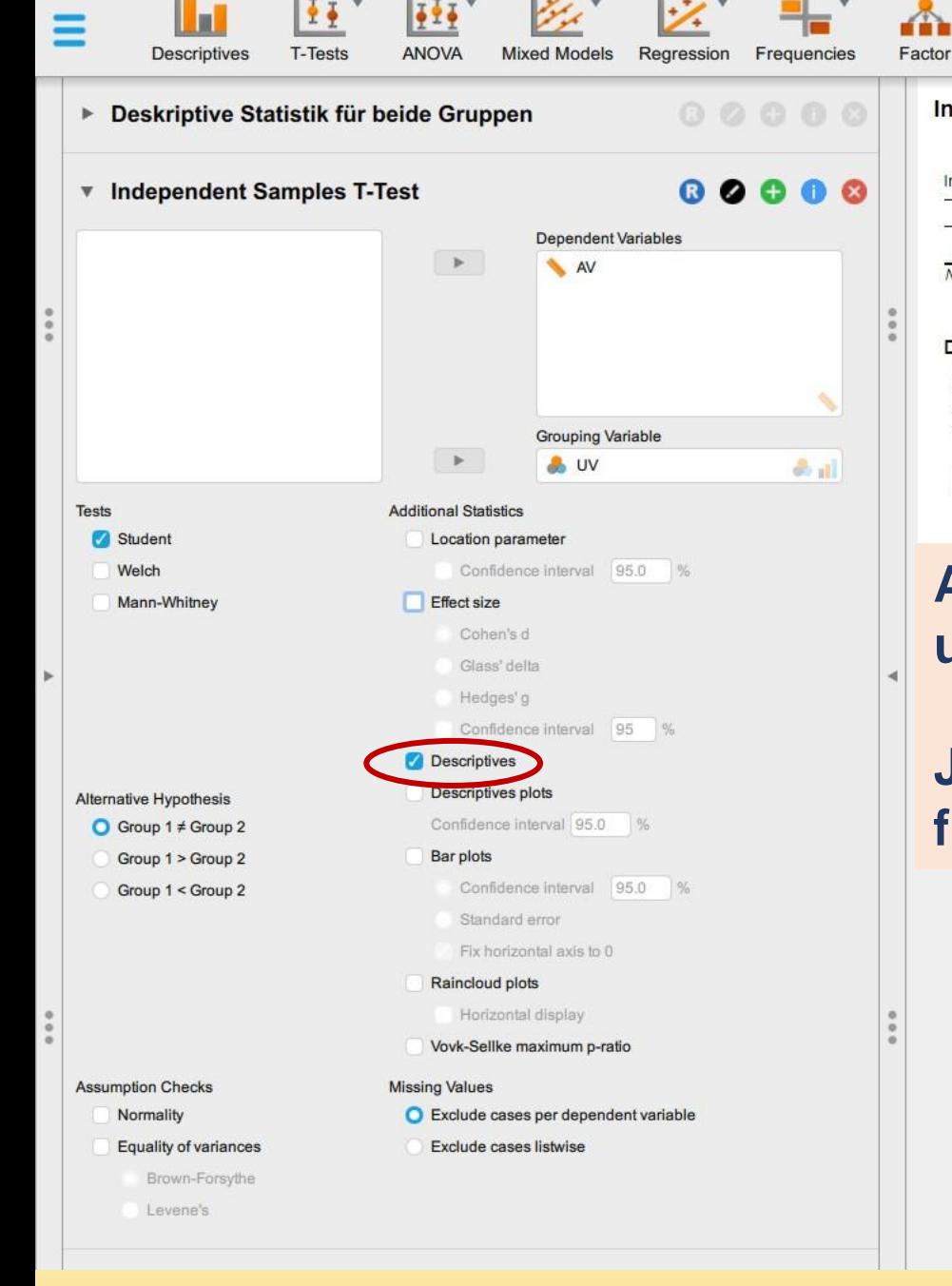

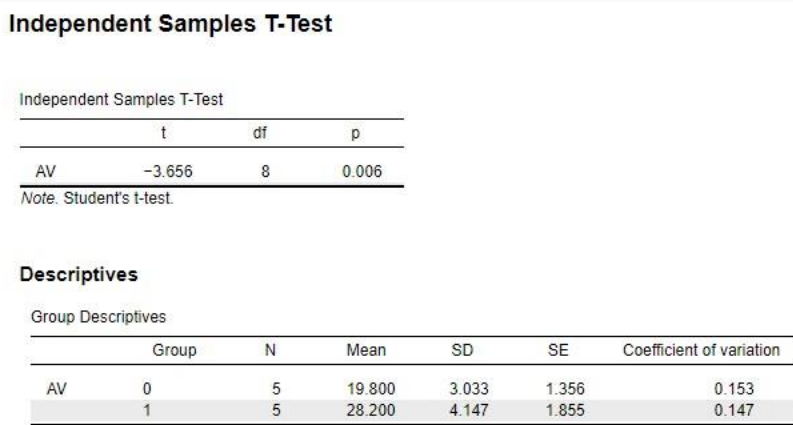

**Auch hier können wir weitere Optionen aktivieren und die Ausgabe passt sich sofort entsprechend an.**

**Jetzt haben wir ergänzend die deskriptive Statistik für beide Gruppen angefordert.**

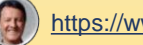

Statistik mit JASP - #001 - Einführung in JASP\* (C:\Users\Andres\Desktop\Statistik mit JASP)

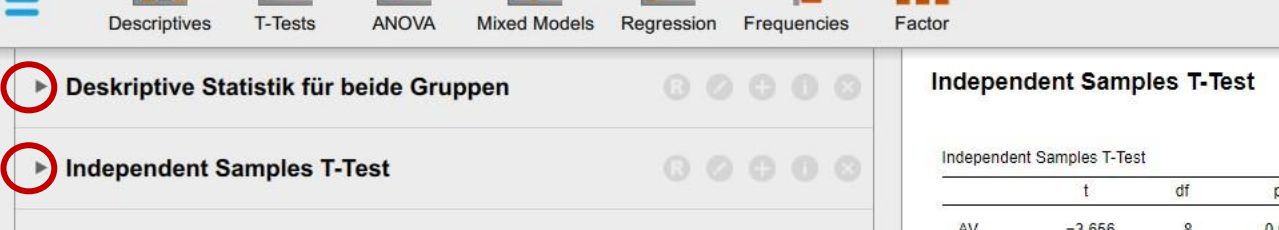

p  $-3.656$ 8  $0.006$ Note. Student's t-test.

**Die zwei im Projekt nun vorhandenen**  tives **Analysen können mit Klick auf den**  eso **Pfeil links vom jeweiligen Analyse-Segment zur Ansicht ein- und wieder ausgeblendet werden.**

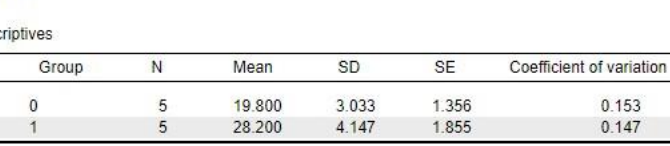

**Mit einem Klick auf diesen Pfeil kann auch die Datenansicht jederzeit eingeblendet werden…**

 $|\cdot|$ 

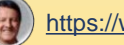

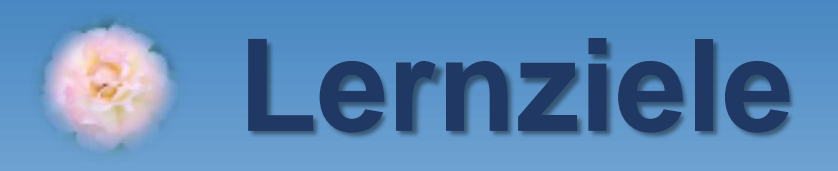

## **1. JASP downloaden und installieren** ✓ **2. Eine .csv-Datei mit JASP öffnen** ✓ **3. Datentyp der Variablen korrekt einstellen** ✓ **4. Erste Analysen mit JASP rechnen** ✓ **5. JASP-Projekt als .jasp-Datei speichern**

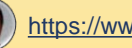

**Export Data** 

**Sync Data** 

Preferences

Close

About

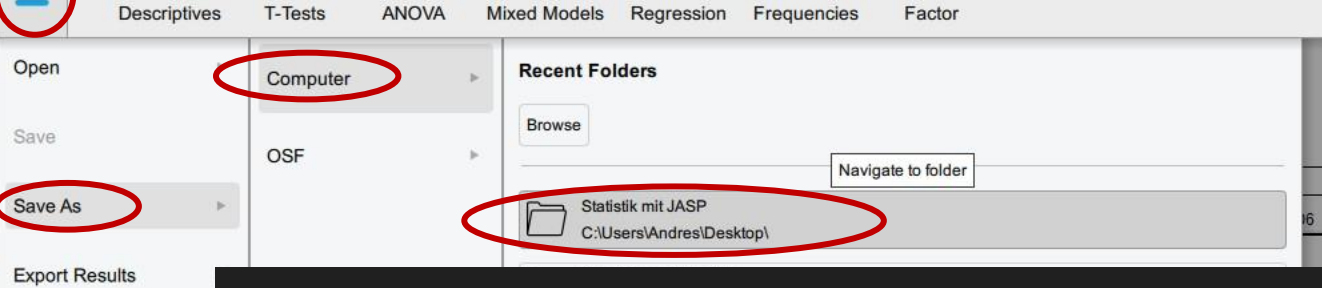

## statistik\_mit\_jasp\_001\_einfuehrung\_in\_jasp.jasp

## **Die .jasp-Projektdatei speichert…**

- **Alle Variablen und Daten der Studie** 
	- **(diese können aus JASP ggf. wieder als .csv-Datei exportiert werden)**
	- **Alle Analyseschritte (mit R-Syntax)**
	- **Alle Ergebnisausgaben**

## **WICHTIG**

- **1. Bitte zur vollständigen Dokumentation immer auch die Variablenliste (Codebook) sorgfältig aufbewahren!**
- **2. Falls Sie mit EXCEL Items recodiert und Skalen berechnet haben – auch die EXCEL-Datei (.xlsx) mit allen Berechnungen aufbewahren und zusammen mit der .jasp-Projektdatei und dem Codebook sichern!**

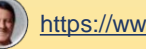

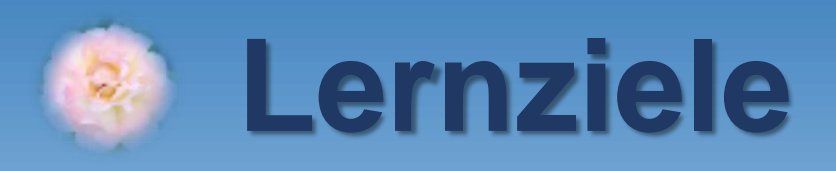

- **1. JASP downloaden und installieren** ✓
- **2. Eine .csv-Datei mit JASP öffnen** ✓
- **3. Datentyp der Variablen korrekt einstellen** ✓
- **4. Erste Analysen mit JASP rechnen ✓**
- **5. JASP-Projekt als .jasp-Datei speichern** ✓

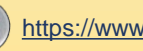

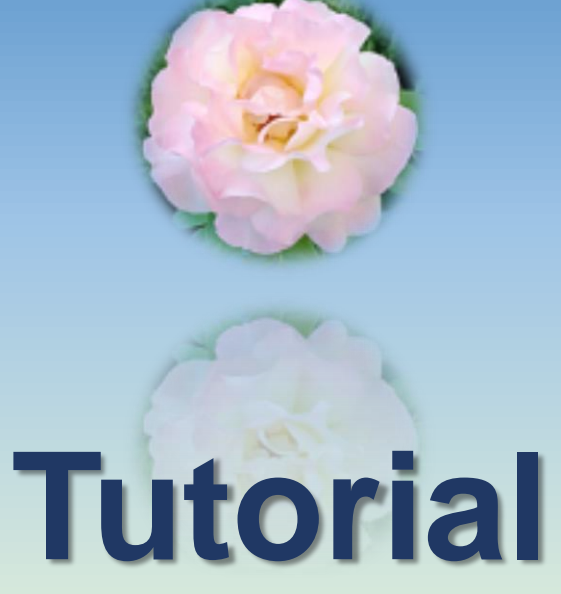

**230701-0945**

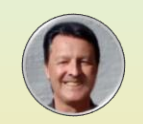

**[https://www.steffanowski.de](https://www.steffanowski.de/) Prof. Dr. Andrés Steffanowski**

**Vielen Dank für Ihre Aufmerksamkeit!**

# **Statistik mit JASP**

## **#001 – Einführung in JASP**